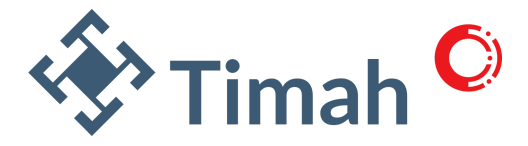

# **PANDUAN REGISTRASI MENJADI PENYEDIA BARANG/JASA PT TIMAH Tbk**

Yth. Bapak/Ibu,

Berikut diinformasikan langkah registrasi menjadi Penyedia Barang/Jasa PT TIMAH Tbk, sebagai berikut:

1. Register ke PDC: vendor.pengadaan.com

2. Kemudian melakukan update data wajib vendor dan menambahkan PT TIMAH Tbk sebagai buyer, hingga status vendor Active. Info terkait data-data wajib vendor dapat melalui link berikut: https://bit.ly/pengadaanpttimah

3. Login ke Eproc NG: eproc.pttimah.co.id/extranet dengan username & password yang sama dengan PDC

4. Mengisi Form Pakta Integritas, Surat Pernyataan, dan Surat K3LH sesuai template yang dapat didownload & diupload kembali pada halaman utama/profil Eproc NG

5. Jika semua tahap diatas sudah dilakukan/dilengkapi & approval maka apabila ada undangan vendor sudah dapat melakukan proses-proses pengadaan barang/jasa dengan PT TIMAH Tbk 6. Jika vendor sudah mendapatkan tender, maka wajib untuk melakukan registrasi eSign Peruri pada menu Kontrak di Eproc NG untuk keperluan penandatanganan, agar PO/Kontrak, dsb bisa diterbitkan.

Demikian disampaikan tahapannya, atas partisipasinya diucapkan terimakasih.

#### **Daftar Isi**

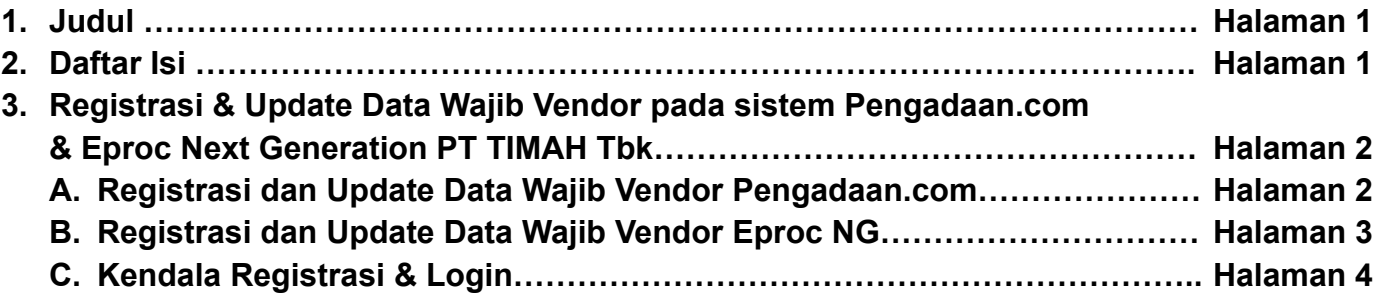

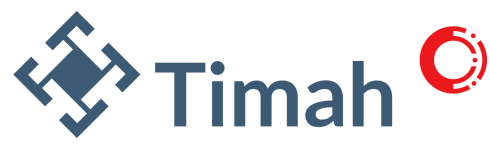

# **Registrasi & Update Data Wajib Vendor pada sistem Pengadaan.com & Eproc Next Generation PT TIMAH Tbk**

# **A. Registrasi & Update Data Wajib Vendor pada Pengadaan.com**

Registrasi sebagai penyedia barang/jasa PT TIMAH Tbk harus melalui sistem baru, dapat melalui link berikut: <https://vendor.pengadaan.com>

Setelah registrasi & bisa login kemudian melakukan update data wajib vendor pada sistem pengadaan.com. Data-data wajib ditandai dengan tanda bintang merah **(\*)**, berikut disampaikan beberapa data wajib vendor pada sistem Pengadaan.com:

- **1. DATA UTAMA**: NAMA PERUSAHAAN, Email, Alamat Perusahaan, Kontak Perusahaan
- **2. LEGAL**: AKTA PENDIRIAN/PERUBAHAN, SK KEMENKUMHAM, IZIN USAHA (NIB,Domisili,SIUP, SIUJK, SBU, GAPENSI, TDP, API,dan atau Dokumen Sejenis)
- **3. PAJAK**: NPWP, PKP/SPPKP, Laporan SPT Tahunan, Bukti Lapor
- **4. KEUANGAN**: Data Bank, Rekening Koran, Surat Referensi Bank, Modal Perusahaan, Laporan

Keuangan Tahunan

- **5. SAHAM**: Pemegang Saham
- **6. PENGURUS**: Pengurus Perusahaan (Komisaris & Direksi)
- **7. Personil**: Data Pribadi Tenaga Ahli & Pendidikan (Minimal 1)
- **8. Pengalaman Perusahaan**: (Opsional sebaiknya diisi)
- **9. Fasilitas/Peralatan Perusahaan**: (Opsional sebaiknya diisi)
- **10. Klasifikasi**: Klasifikasi Bidang Usaha, dan Buyer nya (Pilih PT TIMAH Tbk)
- **11. Catatan**: Lampiran Surat Pernyataan Vendor, Catatan. **Klik Simpan & Selesai untuk ke proses review oleh tim Pengadaan.com.**

Demikian data-data wajib yg harus dilengkapi pada pengadaan.com lebih jelasnya dapat langsung diakses pada sistem. Untuk informasi lainnya dapat menghubungi Helpdesk Pengadaan.com:

cs@pengadaan.com

—

<sup>+62</sup> 882-9890-6093 (WA chat only).

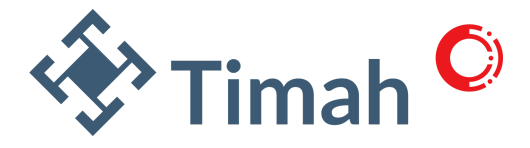

#### **B. Update Data Wajib Vendor pada Eproc Next Generation PT TIMAH Tbk**

Jika Vendor sudah diapprove, berstatus *active* pada sistem pengadaan.com, dan sudah menambahkan PT TIMAH Tbk sebagai buyer, maka vendor akan bisa login ke Eproc NG dengan username & password yang sama dengan pengadaan.com, kemudian berikut langkah-langkah yang harus dilakukan:

- 1. login Eproc NG melalui link berikut: <https://eproc.pttimah.co.id/extranet/>
- 2. Melengkapi tiga dokumen wajib: Pakta Integritas, Surat Pernyataan, dan Surat Kebijakan K3LH sesuai template yang dapat di download & diupload pada halaman menu utama/profil Eproc NG.
- 3. Tahap Verifikasi & Approval Eproc NG
- 4. Jika sudah diapprove maka vendor sudah menjadi Vendor aktif, dan sudah dapat mengikuti Pengadaan Barang/Jasa dengan PT TIMAH Tbk.
- 5. Registrasi e-Sign: Jika vendor sudah mendapatkan tender maka harus melakukan register eSign Peruri pada Eproc NG untuk kebutuhan penandatanganan pada dokumen-dokumen pengadaan secara online. Berikut link download video tutorial registrasi esign Peruri: [https://tinscloud.pttimah.co.id/u/qPDZ0JRw2ZK68NnQ/Rec\\_DemoEsign\\_PBJ?l](https://tinscloud.pttimah.co.id/u/qPDZ0JRw2ZK68NnQ/Rec_DemoEsign_PBJ?l)
- 6. Edit/Revisi eSign Peruri: Apabila ada pergantian Direktur yang melakukan eSign, atau ada permintaan dari Pengadaan PT TIMAH Tbk untuk mengupdate eSign nya sebab file eSign nya tidak terlihat jelas atau tidak sesuai permintaan, maka harus dilakukan update pada sistem Eproc NG, dengan cara sebagai berikut:
	- a. Menyiapkan file eSign yg baru, tanpa backround & berformat PNG
	- b. Ke menu kontrak>Registrasi eSign
	- c. Nonaktifkan poin2 eSign yang lama kmudian muncul tulisan reg peruri ada warna kuning
	- d. Kemudian diklik, dan dapat melakukan pengeditan nya
	- e. Jika sudah diupdate, kemudian klik cek sertifikat kembali
	- f. Jika ada lebih dari satu yang terdaftar, maka aktifkan yang dipakai saja, yang lainnya dapat dinonaktifkan.
- 7. Update Data Vendor: Apabila ada perubahan data vendor maka harus diupdate juga di sistemnya, semua update harus dilakukan di sistem Pengadaan.com, dan jika data-data sudah diupdate kemudian klik simpan & selesai di menu catatan, dan jika sudah diapprove maka data baru akan sinkron ke Eproc NG. Kecuali update eSign Peruri harus diupdate melalui sistem Eproc NG di Menu Kontrak eSign, dan tiga dokumen wajib (Pakta Integritas, Surat Pernyataan, dan Surat Kebijakan K3LH) di Eproc NG menu Profil/utama.

Untuk informasi lainnya dapat menghubungi Helpdesk Eproc NG: Yankai Div. Pengadaan [eproc.yankai@pttimah.co.id](mailto:eproc.helpdesk@pttimah.co.id)

—

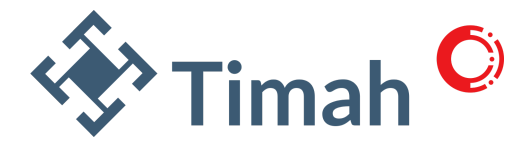

# **C. Kendala Registrasi & Login**

#### **1. Kendala Registrasi:**

Apabila Gagal Registrasi biasanya disebabkan oleh:

- a) NPWP atau Email sudah pernah terdaftar sebelumnya pada sistem. Karena NPWP dan Email hanya dapat digunakan untuk satu akun, maka silahkan menggunakan akun yang sudah terdaftar sebelumnya, jika lupa password maka dapat direset.
- b) Email/entrian/lampiran yang diisi saat registrasi tidak valid dan belum sesuai permrintaan. Maka kemudian dapat diulangi dengan valid dan sesuai permintaan.
- c) Bila email validasi/konfirmasi registrasi tidak terkirim ke kotak masuk pada email perusahaan bapak/ibu yang terdaftar, maka silahkan dapat mengecek folder Spam pada Email.

## **2. Kendala Login Sebab Password**

Apabila tidak bisa login sebab lupa *password*, maka dapat direset.

*Password* pada Pengadaan.com dengan Eproc NG jika mau, dapat disamakan atau dapat dibedakan.

- a) Klik reset/lupa password pada halaman login,
- b) Kemudian masukkan username email Pengadaan.com atau Eproc NG nya, kemudian mengecek kotak masuk/folder spam pada email perusahaan bapak/ibu, kemudian mengikuti arahan email untuk merubah passwordnya. Bila lupa usernamenya maka dapat ditanyakan via Email ke Eproc Helpdesk: [eproc.yankai@pttimah.co.id](mailto:eproc.helpdesk@pttimah.co.id)

## **3. Kendala Login Sebab Username Email:**

Apabila Email yang didaftarkan pada Pengadaan.com/Eproc NG sudah tidak aktif, maka dapat mengajukan perubahan Email. Untuk pengajuan perubahan username/email pada Pengadaan.com/Eproc NG PT TIMAH Tbk wajib dijalankan secara resmi (official) yang dicetak diatas kop surat perusahaan dan ditanda tangani oleh Pejabat Direksi diatas materai, kemudian dikirim dalam format PDF melalui email ke:

to: [cs@pengadaan.com](mailto:cs@pengadaan.com)

—

cc: [eproc.yankai@pttimah.co.id](mailto:eproc.helpdesk@pttimah.co.id)

Pengadaan.com juga telah menyediakan Template Permohonan Perubahan Email melalui link berirkut: [https://bit.ly/template\\_pengajuan\\_perubahan\\_email](https://bit.ly/template_pengajuan_perubahan_email) atau pada Catalog WA Helpdesk Pengadaan.com.

Untuk informasi lainnya dapat menghubungi Helpdesk Pengadaan.com dan Helpdesk Eproc NG: PDC | cs@pengadaan.com | +62 882-9890-6093 (WA chat only)

Yankai Div. Pengadaan | [eproc.yankai@pttimah.co.id](mailto:eproc.helpdesk@pttimah.co.id)